# User manual to "ironcontrol for Android"

# *Project work "iron\*" Faculty IV – economy and computer science Hochschule Hannover (Hannover University of Applied Sciences and Arts)*

#### Project team:

- *Anton Saenko*
- *Arne Loth*
- *Daniel Wolf*
- *Marcel Reichenbach*

Supervisor:

*Prof. Dr. Josef von Helden (josef.vonhelden@hs-hannover.de)*

*summer semester 2013*

# **Contents**

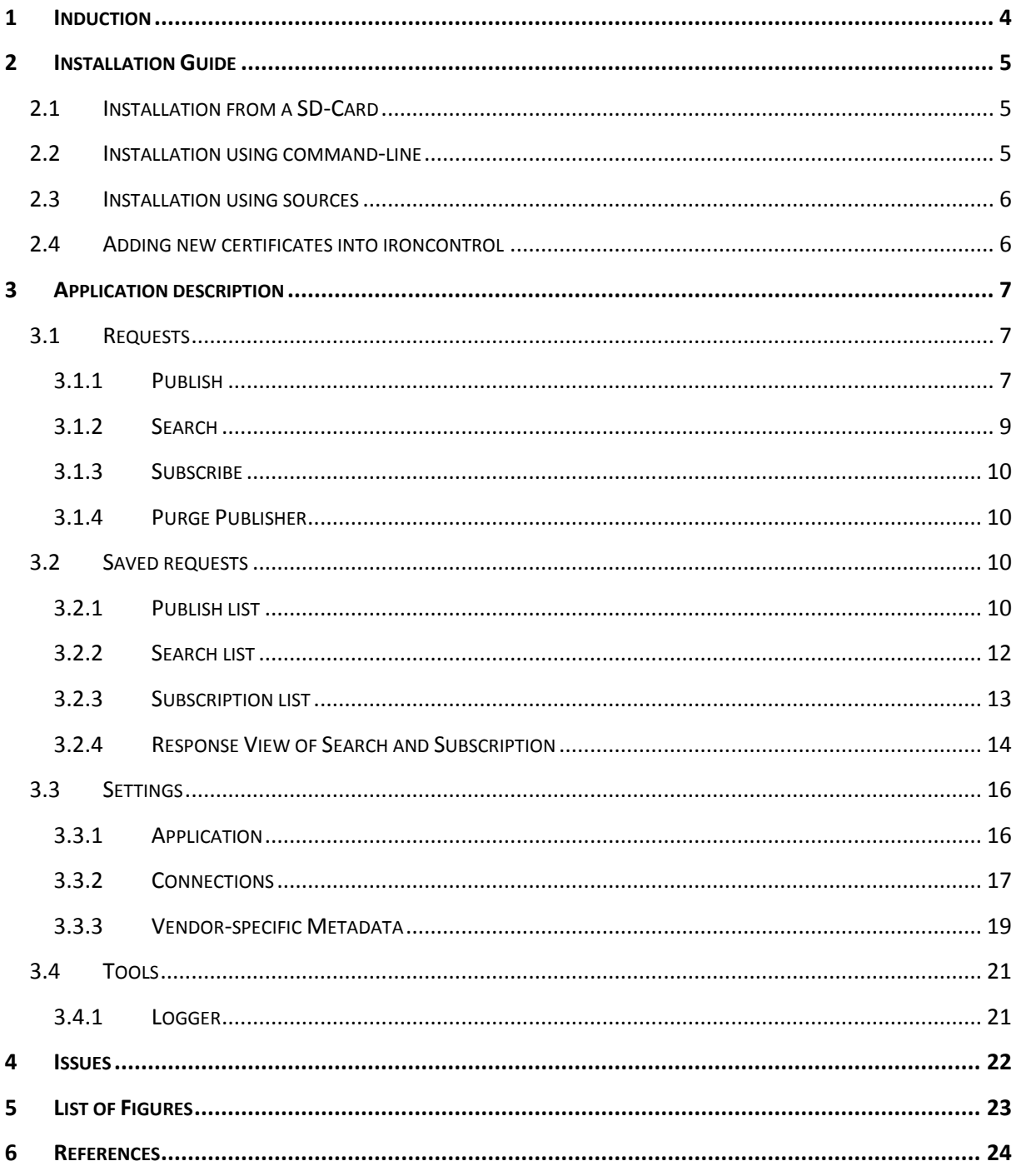

# <span id="page-3-0"></span>**1 Induction**

During the course of studying applied informatics at Hochschule Hannover we decided to create a wonderful app, called ironcontrol as a part of the iron suite developed by Trust@FHH. It was created by a team of four students under the guidance of Prof. Josef von Helden and Bastian Hellmann. The development process was one year.

IF-MAP was defined by the Trusted Computing group (TCG) and is explained later in this document.

The compatibility is for Android 3.0 or greater and IF-MAP 2.0.

# <span id="page-4-0"></span>**2 Installation Guide**

There are several ways to install the app. As long as the app is not available in the Android App store you will have to choose one of the following ways to install it. It is important to enable the unknown sources option on your device, otherwise the app couldn't be installed! To enable this go to settings, security and enable Unknown sources [\(Figure 2-1\)](#page-4-3).

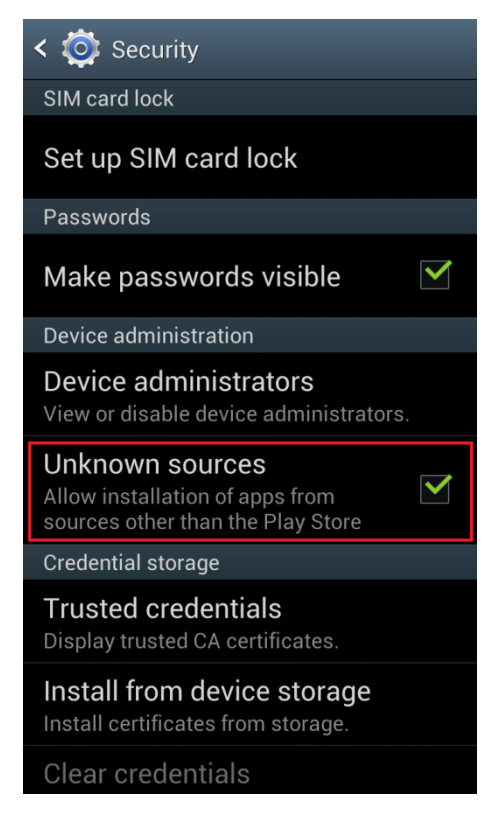

**Figure 2-1 Security: Unkown sources**

# <span id="page-4-3"></span><span id="page-4-1"></span>**2.1 Installation from a SD-Card**

To install the app from a SD-Card or internal memory you have to push the .apk file to the storage. Now you can open the APK in a file explorer app and install it.

# <span id="page-4-2"></span>**2.2 Installation using command-line**

To install the app over a command-line in Windows you have to install first the Android SDK, to gain access to the adb.exe. Now you have to open a a command-line by pressing *start*  $\rightarrow$  run  $\rightarrow$  type "cmd" and press enter. If the adb.exe is not registered in the system path now you can navigate to the source folder of this. In a standard SDK installation you can find it under the path *C:\Android\android-sdk\platform-tools*. To change the working directory of the command-line you have to type in:

```
cd C:\Android\android-sdk\platform-tools
```
To start the installation the easiest way is to copy the APK-file in the directory of the adb.exe. To start the installation just type in:

```
adb install Ironcontrol.apk
```
#### <span id="page-5-0"></span>**2.3 Installation using sources**

To use the latest sources of the ironControl project, or to contribute development we recommend to use eclipse and the Anroid-SDK. Both you can download for free.

#### <span id="page-5-1"></span>**2.4 Adding new certificates into ironcontrol**

On first start ironcontrol creates two folders on the SD card:

1. */storage/sdcard0/ironcontrol/certificates*

The x.509 certificates from the IF-MAP server should be copied in this folder. "irond" is already integrated.

2. */storage/sdcard0/ironcontrol/keystore*

In this folder the keystore (ironcontrol.bks) and the ironcontrol certificate (ironcontrol.pem) are stored.

To add a new certificate just copy the appropriate x.509 certificate into the folder "ironcontrol/certificates" on your SD card.

At every startup ironcontrol checks the folder "ironcontrol/certificates" and automatically adds new certificates to the ironcontrol's keystore. You can also load certificates manually see chapter [3.3.2](#page-16-0) [Connections.](#page-16-0)

If no SD-card is present or mounted an internal keystore is used. In this case the only possible connection is to the irond-server.

# <span id="page-6-0"></span>**3 Application description**

In this chapter "ironcontrol" is outlined and the app's functions are explained in detail. The standard IF-Map operations are described as well as the special features of ironcontrol.

The start screen of the app, as shown in [Figure 3-1,](#page-6-3) divides the operations into four different areas. Requests, saved requests, settings and tools. Those are described in the following chapters.

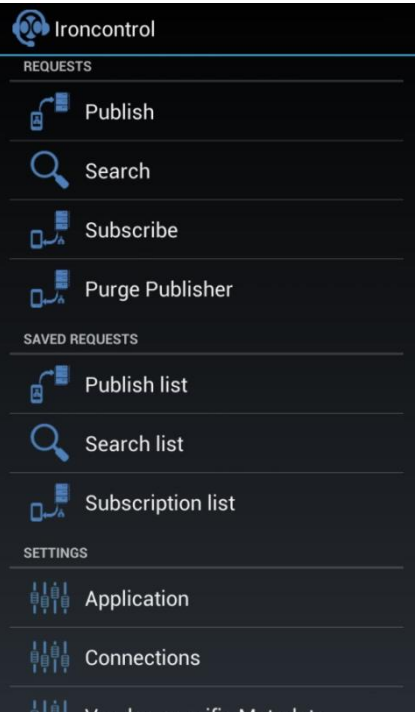

**Figure 3-1 Ironcontrol overview**

#### <span id="page-6-3"></span><span id="page-6-1"></span>**3.1 Requests**

In ironcontrol you can create IF-Map operations such as publish, search, subscribe and purge publisher. In addition to that ironcontrol offers the possibility to save created requests. This feature is described in chapter [3.2-Saved requests.](#page-9-2)

#### <span id="page-6-2"></span>3.1.1 Publish

On the publish surface you have to set the metadata. You can choose between two lists of metadata, one is standard and the other is vendor. The term Standard comprises the metadata specified by the *Trusted Computing Group* [1], also called TCG – shown in *TNC IF-MAP Metadata for Network Security* [2]. Blue attributes are obligatory, even if it is possible to leave them blank, grey ones are optional. It is possible to use Vendor-specific metadata by applying vendor list. How these metadata are specified using ironcontrol is described in chapter [0.](#page-17-0)

While the radio button "none" is selected, you can't create any metadata. If the buttons "Notify" and "Update" are disabled, you can only use "Delete" and "Save" (Figure 3-3 [Publish without metadata\)](#page-7-0). It serves to delete the complete metadata between one or two identifiers.

Provided the metadata is set, you can choose the identifiers using the dropdown menus "Identifier1" and "Identifier 2". The value can be set in the text field next to the identifier.

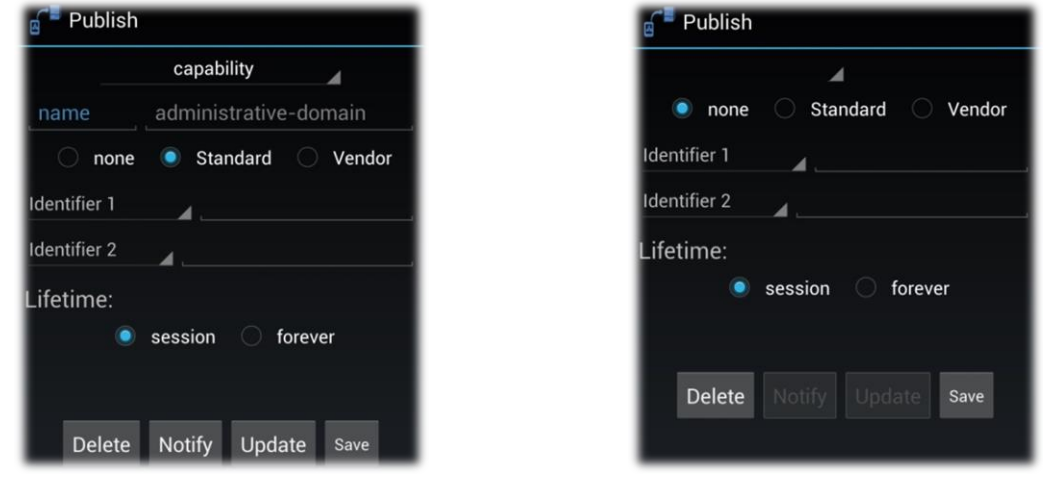

The lifetime can be chosen by means of two additional buttons as "session" or "forever".

<span id="page-7-0"></span>

**Figure 3-2 Publish Overview Figure 3-3 Publish without metadata**

<span id="page-7-2"></span>Using the buttons "Delete", "Update" or "Notify" you can send the current request to the MAPserver . If a connection is established the data is send, if no connection is established ironcontrol tries to connect the default connection. How to manage and create connections is explained in more detail in chapter [3.3.2.](#page-16-0)

As mentioned previously it is possible to save requests, such as publishes. After pressing the Save button a pop-up window opens up, see Figure 3-4 [Publish save dialog.](#page-7-1) It is the necessary to choose a name under which the publish is to be saved. By pressing OK all parameters are saved accordingly to an Android SQLite Database.

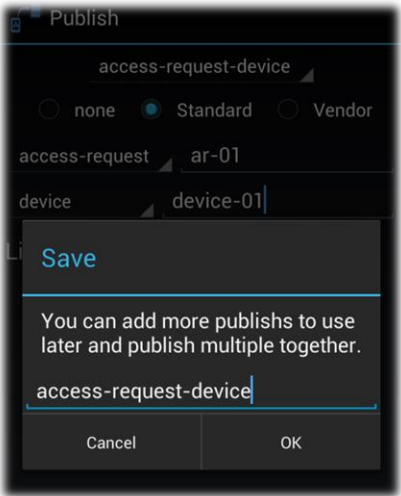

<span id="page-7-1"></span>**Figure 3-4 Publish save dialog**

# <span id="page-8-0"></span>3.1.2 Search

The search surface is divided into two areas: "SIMPLE" and "ADVANCED", as shown in [Figure 3-5](#page-8-1) "Simple Search" and [Figure 3-6](#page-8-2) "Advanced Search".

When using simple search you have to set only a small number of options to search the MAP graph, those include merely the start identifier and the maximum depth. The name picked for the search can be freely selected. The results obtained during a search are shown in a list, described in chapter [3.2.2](#page-11-0) [Search list.](#page-11-0)

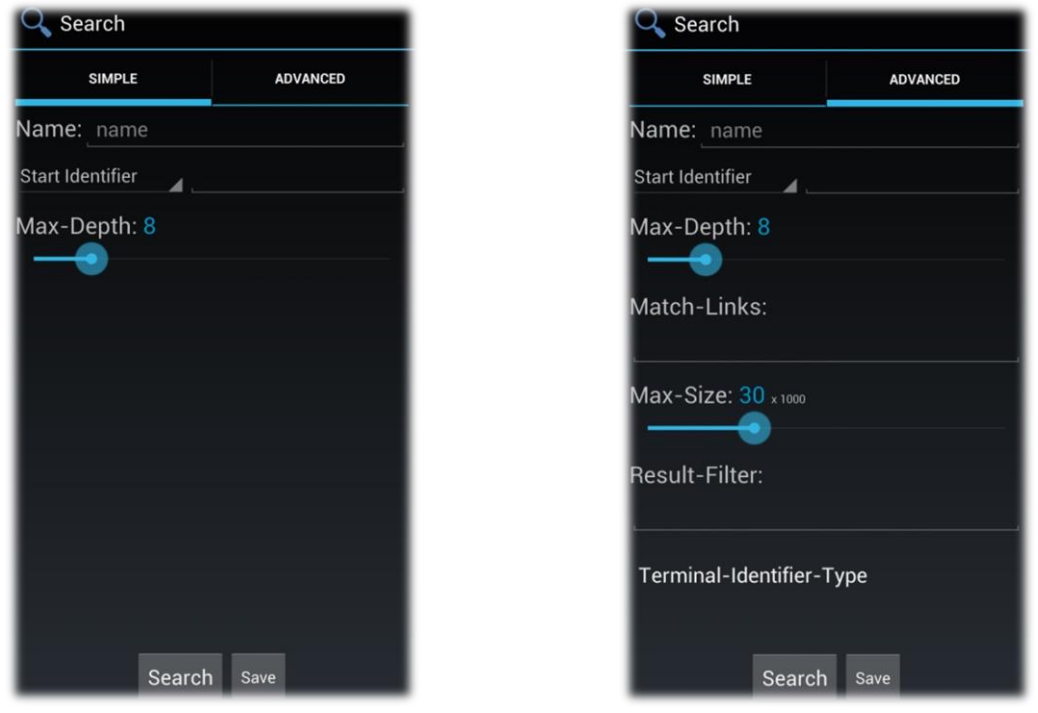

**Figure 3-5 Simple Search Figure 3-6 Advanced Search**

<span id="page-8-1"></span>The option "advanced search" allows you to set filters in order to limit your search, as shown in [Figure 3-7.](#page-8-3) The meaning of those settings is shown in the specifications of *TCG* [2].

<span id="page-8-2"></span>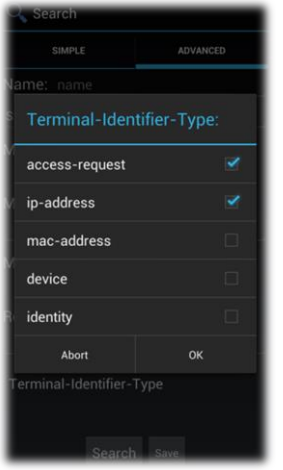

<span id="page-8-3"></span>**Figure 3-7 Multi Selection Dialog: Terminal-Identifier-Type**

#### <span id="page-9-0"></span>3.1.3 Subscribe

"Subscribe" requests are similar to "search". Similar to "search" it also differentiates between "simple" and "advanced". "Subscribe" and the management of subscriptions are explained more fully in a subsequent chapter.

#### <span id="page-9-1"></span>3.1.4 Purge Publisher

You can delete all of a publisher's published metadata using the "purge publisher" dialog. To that aim the publisher ID has to be entered in the dialog window. Provided a connection to a server is established the publisher ID of the ironcontrol device appears automatically in the text field, as shown i[n Figure 3-8.](#page-9-4) By pressing ok all metadata of this publisher is deleted.

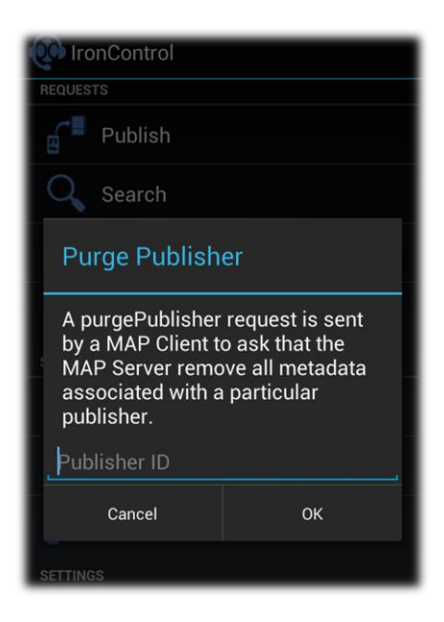

**Figure 3-8 Purge Publisher Dialog**

# <span id="page-9-4"></span><span id="page-9-2"></span>**3.2 Saved requests**

If requests were saved you can send them again by simply selecting them and pressing ok. This is a huge advantage of ironcontrol over its competititors when creating tests for MAP servers.

Multiple publish request are consolidated in one single request, explained in chapter [3.2.1.](#page-9-3) Searches and the previous results are shown in the search list (chapter [3.2.2\)](#page-11-0). In the subscription list an overview of all active subscriptions is shown, see chapte[r 0.](#page-11-1) Search and poll results can be resolved in detail, as shown in chapter [3.2.4.](#page-13-0)

#### <span id="page-9-3"></span>3.2.1 Publish list

There are two possible ways of resending publishes in ironcontrol. It can be either called up via the options menu [\(Figure 3-9\)](#page-10-0), or from the the context menu (long click on a publish entry), as shown in [Figure 3-10.](#page-10-1)

You can also remove the saved publishes using "remove", and edit the entry via "edit" in the context menu.

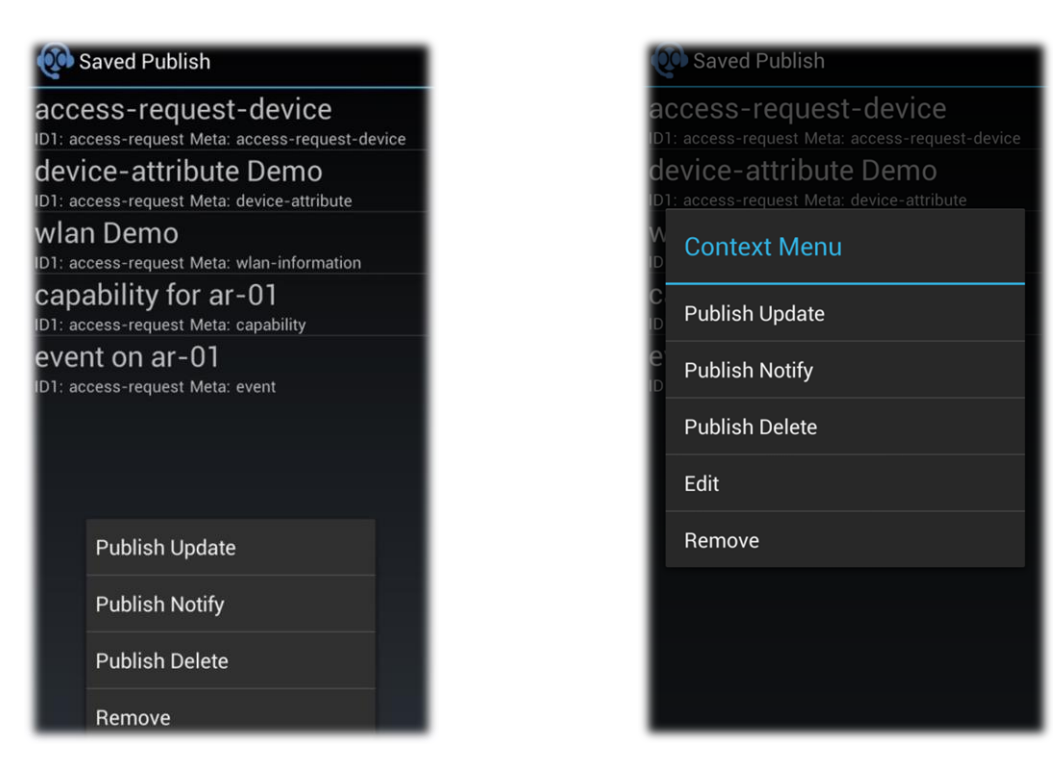

**Figure 3-9 Publish list with menu Figure 3-10 Context Menu: Publish list**

<span id="page-10-0"></span>In the options menu you can select more publishes in a multi selection dialog, shown in [Figure 3-11.](#page-10-2) By clicking publish all selected entries are confirmed and sequentially send to the MAP server. Multi publish pools and sends them as a single request.

<span id="page-10-1"></span>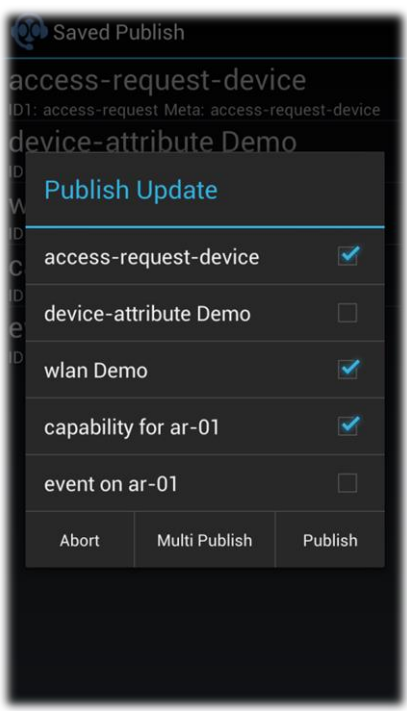

<span id="page-10-2"></span>**Figure 3-11 Multi Selection Dialog: Publish Update**

#### <span id="page-11-0"></span>3.2.2 Search list

[Figure 3-12](#page-11-2) and [Figure 3-13](#page-11-3) depict the search list. It contains two menus an option menu and a context menu. As previously explained in chapte[r 3.2.1](#page-9-3) searches can be edited, deleted and resend.

The search's results can be obtained by shortly touching the "result" item, you are then transferred to the response view explained in chapter [3.2.4.](#page-13-0)

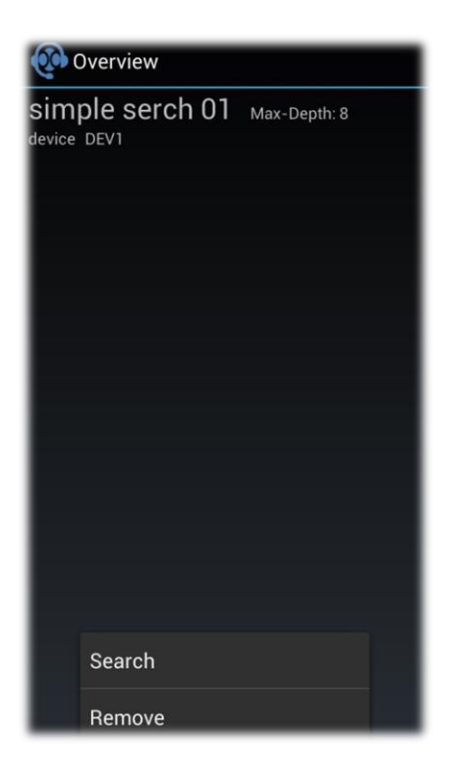

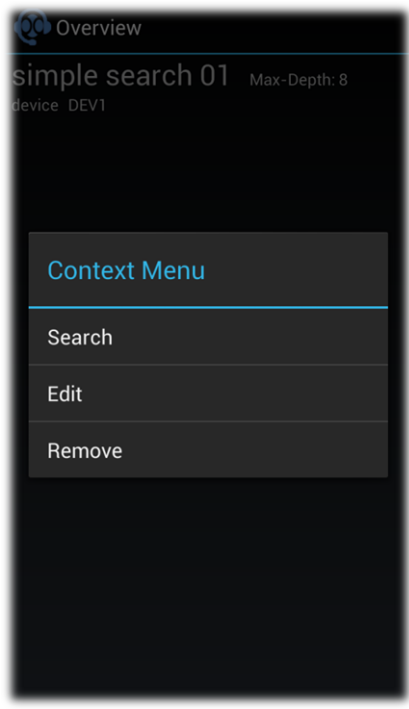

<span id="page-11-3"></span><span id="page-11-2"></span><span id="page-11-1"></span>**Figure 3-12 Search list with menu Figure 3-13 Context Menu: Search list**

### <span id="page-12-0"></span>3.2.3 Subscription list

The subscription list is very similar to the search list. The option menu [\(Figure 3-14\)](#page-12-1) and the context menu [\(Figure 3-15\)](#page-12-2) though, have each one more entry. Through this it is possible to manage the stored subscriptions. "Subscribe update" allows you to resend subscriptions and "subscribe delete" deletes an active subscribe.

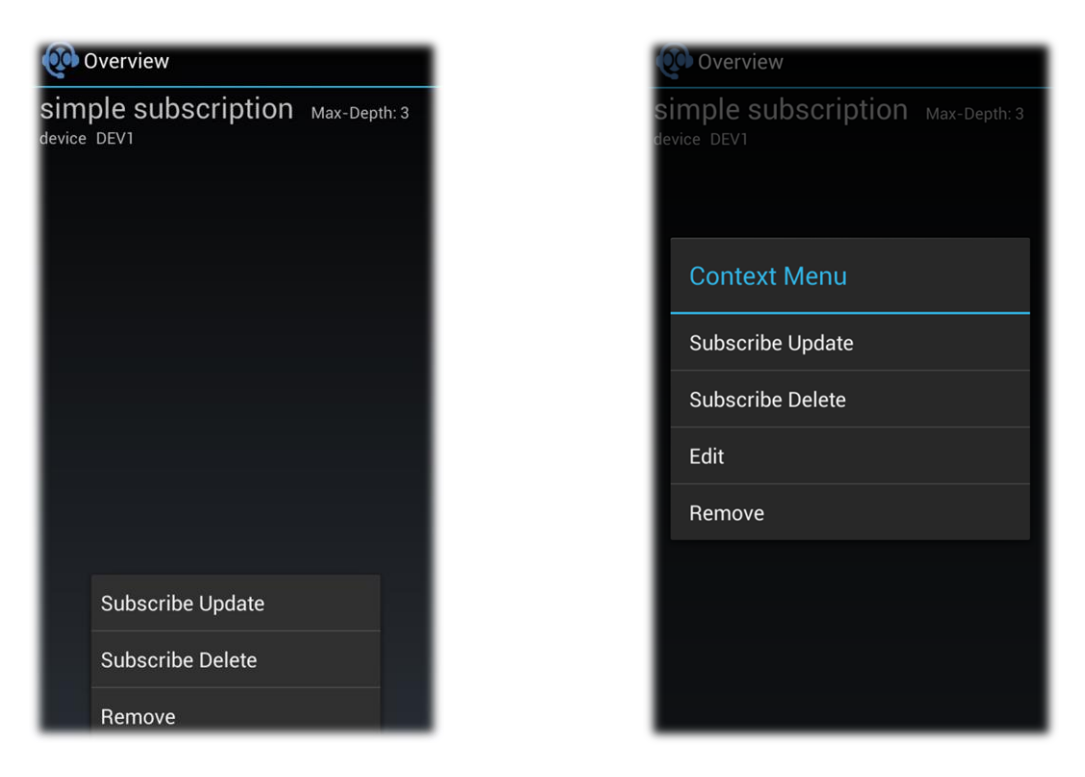

**Figure 3-14 Subscription list with menu Figure 3-15 Context Menu: Subscription list**

<span id="page-12-1"></span>Active subscribes are colored green, as depicted in [Figure 3-16.](#page-12-3)

<span id="page-12-3"></span>The poll results can be accessed by a applying a light touch on the respective button, similar to the one used when opening the search menu. A more detailed explanation can be found in the following chapter.

<span id="page-12-2"></span>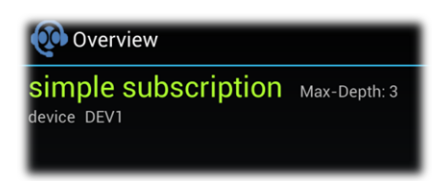

**Figure 3-16 Example: active subscription**

# <span id="page-13-0"></span>3.2.4 Response View of Search and Subscription

As noted before the response view includes a "context" menu ([Figure 3-17](#page-13-1)) and an "options" menu [\(Figure 3-18](#page-13-2)), the only difference to "search" and "subscription". The options menu allows the user to resend current requests and to delete subscriptions.

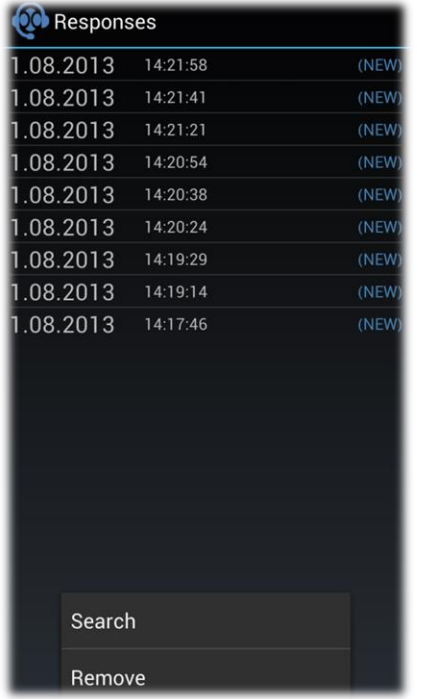

New responses are marked as "NEW". This marking can be removed by reentering the list.

08.2013 14:21:21 08.2013 14:20:54 08.2013 14:20:38 **Context Menu** Remove

Responses

<span id="page-13-1"></span>**Figure 3-17 Response View Search with menu Figure 3-18 Context Menu: Responses**

<span id="page-13-2"></span>

To delete single responses the context menu has to be used. Multiple responses can be deleted through the multi selection dialog, shown in [Figure 3-19](#page-14-0). This can be reached by choosing "remove" in the options menu.

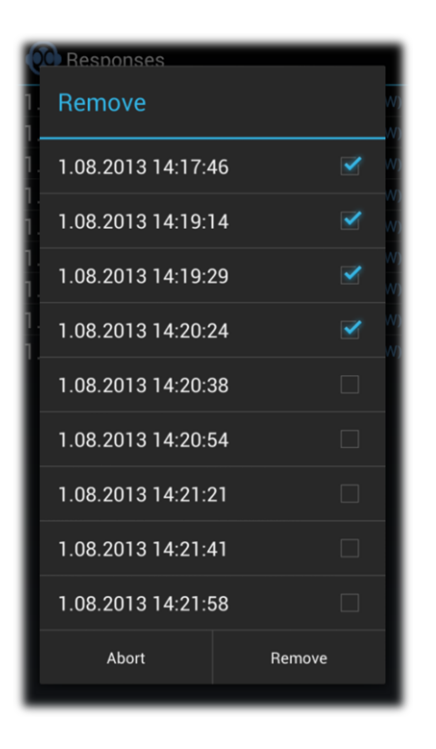

**Figure 3-19 Multi Selection Dialog: Remove**

<span id="page-14-0"></span>When you are in the response view and open one of response by touching it shortly you are forwarded to a detailed result item, shown in [Figure 3-20.](#page-14-1) From this point onward there are no more option or context menus accessible. Only a list with the first and second identifier of the result item is shown.

[Figure 3-21](#page-14-2) depicts a list of metadata that is placed between the identifiers selected earlier. The listed properties of this metadata include type, publisher-id and timestamp.

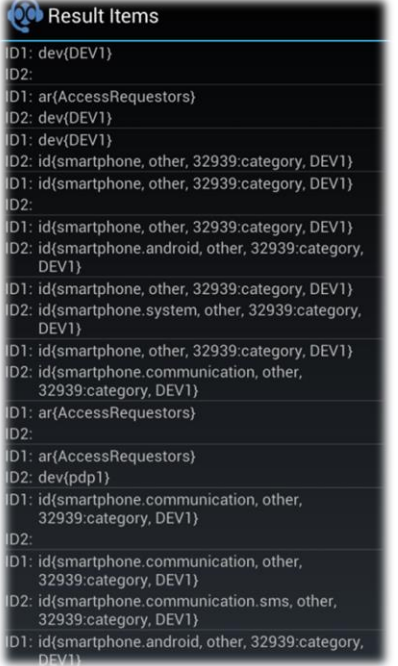

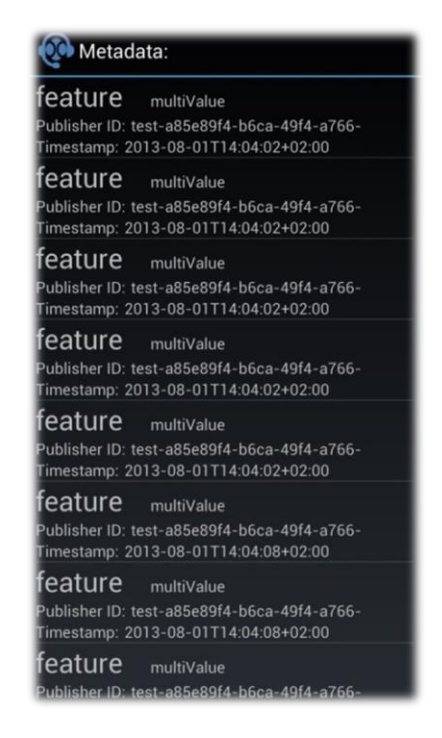

<span id="page-14-1"></span>

<span id="page-14-2"></span>**Figure 3-20 Result list of Items from a response Figure 3-21 Result list of metadata from a result item**

Version 0.9 from 24. August 2013 **15** 

All the attributes of the selected metadata are shown in the last view, as displayed in [Figure 3-22.](#page-15-2) The attribute name and the concrete value are listed as well.

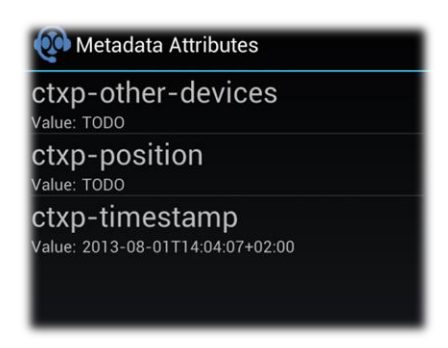

**Figure 3-22 Attributes list from a metadata**

#### <span id="page-15-2"></span><span id="page-15-0"></span>**3.3 Settings**

In this menu it is possible to adjust the settings of ironcontrol, for example if new poll-results are available (chapter [3.3.1\)](#page-15-1) or if it is necessary to connect or disconnect manually to a MAP server via the connection settings. The connection settings further enable the user to create connection settings for different MAP servers. As explained in chapter [3.1.1](#page-6-2) you can create vendor specific metadata as well as publish it as described in chapter [0.](#page-17-0)

#### <span id="page-15-1"></span>3.3.1 Application

The application settings are subdivided into notification and connection settings, both of which are described in more detail hereafter.

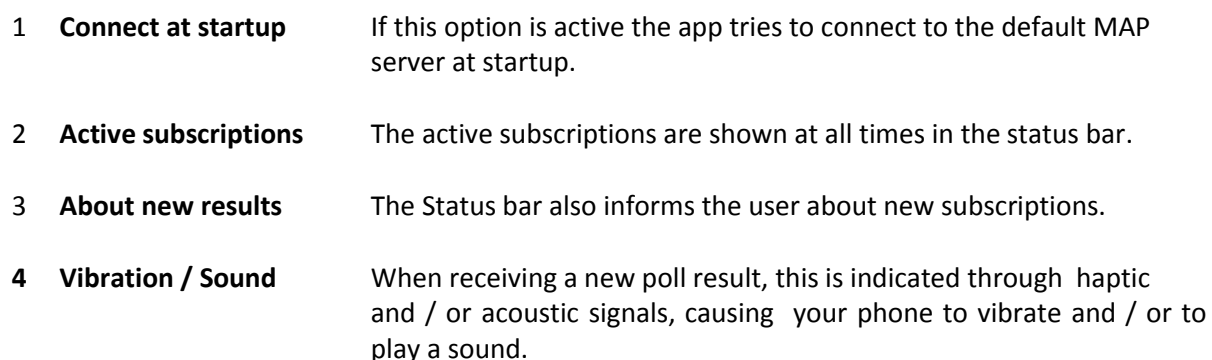

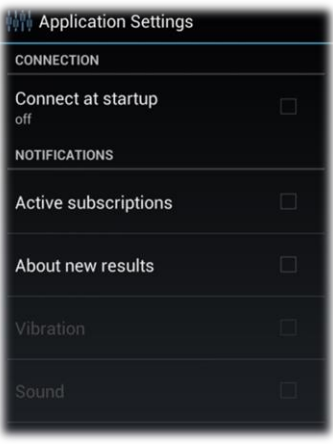

<span id="page-15-3"></span>**Figure 3-23 Application Settings**

# <span id="page-16-0"></span>3.3.2 Connections

In the connection settings you can delete and add connections, it is possible to establish or clear a connection. In the upper area of the screen a list with all saved connections is shown. The area at the bottom displays a blank text field where the connection status information is shown, as soon as a connection is established.

The options menu allows you to remove multiple connections at once, as displayed in [Figure 3-24.](#page-16-1) Using "add" a new surface with all the necessary connection values opens up, including address and port number of a MAP server. This is depicted in [Figure 3-26.](#page-17-1) Furthermore the button "load certificates" enables you to search for manually added certificates on your SD-card. This search is also conducted automatically as soon as the app is run, as previously explained in chapter [2.4.](#page-5-1)

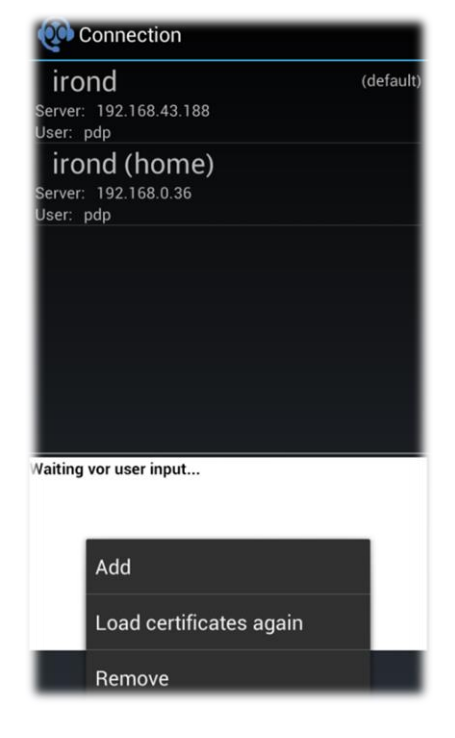

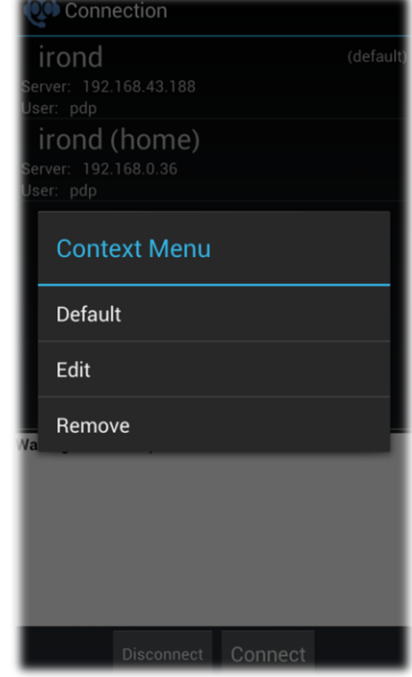

<span id="page-16-2"></span>**Figure 3-24 Connection list with menu Figure 3-25 Context Menu: Connection**

<span id="page-16-1"></span>In order to open the context menu, shown in [Figure 3-25,](#page-16-2) a longer touch has to be applied on the listed option "connection". If you wish to set a connection as default, use "set default". Ironconrol tries to connect to a MAP server whenever a request is sent without a connection being established.

In the dialog depicted in [Figure 3-26,](#page-17-1) all blank boxes have to be filled in; if they are not it is not possible to save the connection. The size of the URL field adapts automatically to the values entered, the URL can also be edited if necessary.

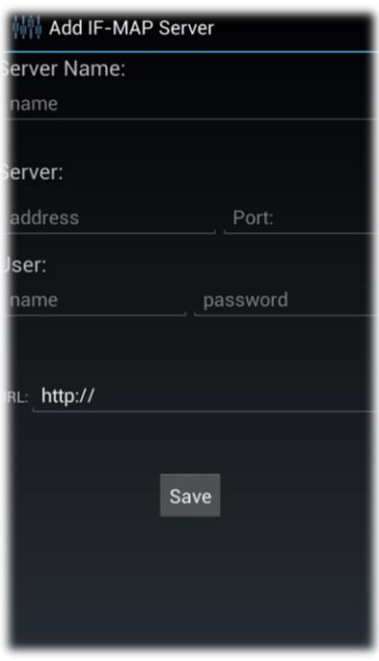

**Figure 3-26 Add IF-MAP Server**

<span id="page-17-1"></span>In order to establish a connection manually you have to save the respective connection like described previously. You can then highlight the desired connection by touching it shortly, as displayed in [Figure 3-27](#page-17-2). Afterwards press "connect" and ironcontrol establishes the connection to the server. Subsequnetly, provided that no error has occurred, the connection should be highlighted in green, as depicte[d Figure 3-28.](#page-17-3)

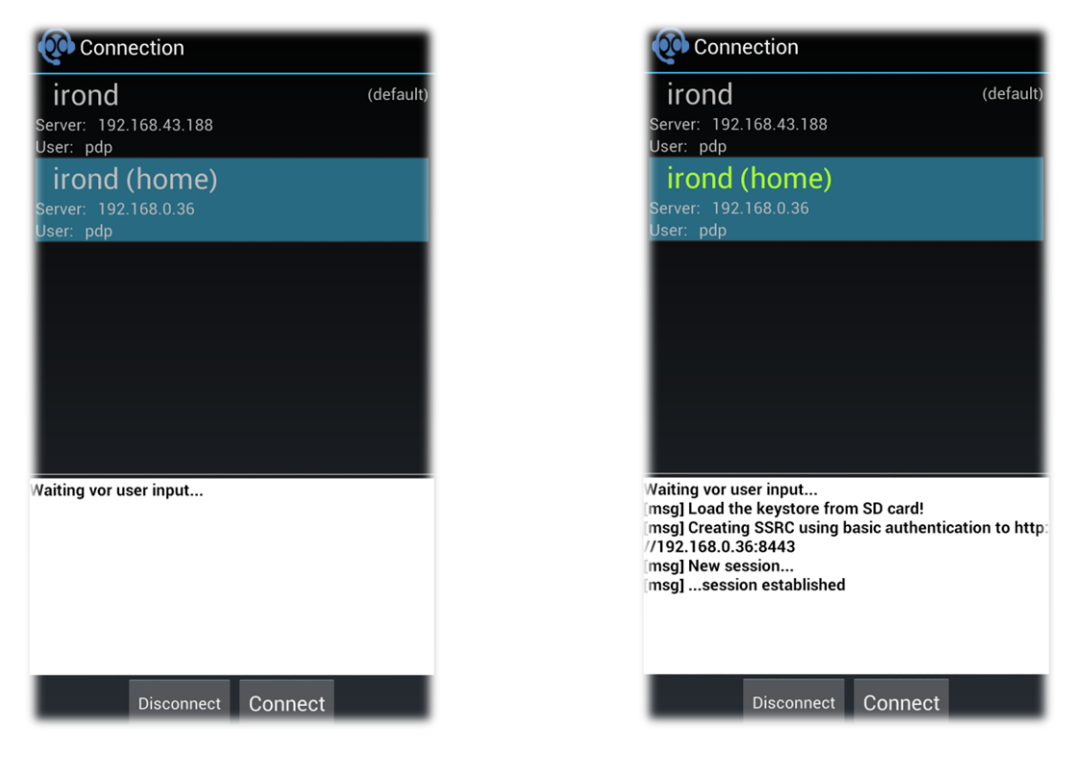

<span id="page-17-3"></span><span id="page-17-2"></span><span id="page-17-0"></span>**Figure 3-27 Selected connection Figure 3-28 Active connection**

# <span id="page-18-0"></span>3.3.3 Vendor-specific Metadata

In order to define your own metadata, the vendor specific metadata settings have to be called up. By using the options menu [\(Figure 3-29\)](#page-18-1) you can delete and add metadata. The context menu [\(Figure](#page-18-2)  [3-30\)](#page-18-2) allows you to edit or delete metadata.

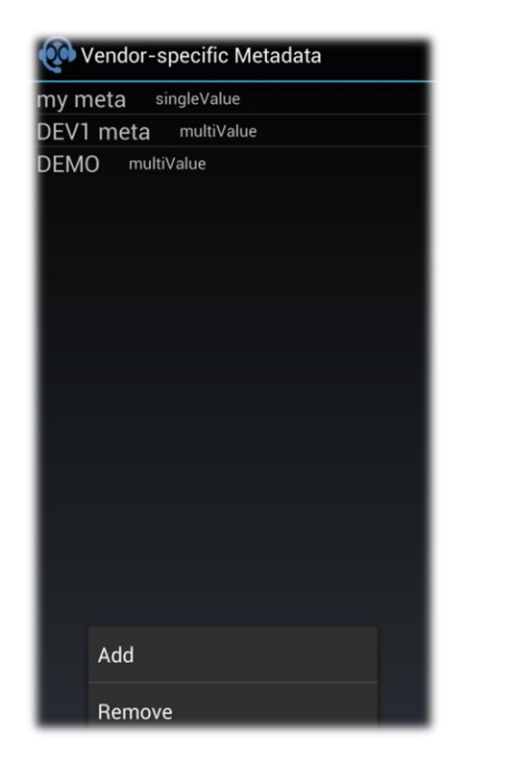

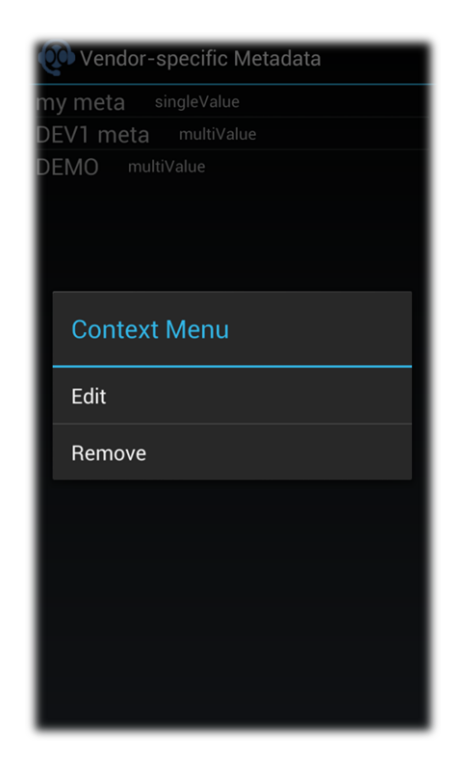

<span id="page-18-1"></span>**Figure 3-29 Vendor-specific Metadata list Figure 3-30 Context Menu: Vendor-specific Metadata list**

On generation of new metadata a name has to be selected for the new set of data, as shown in [Figure 3-32.](#page-19-0) Different attributes can be added and removed by using the corresponding buttons. The type of metadata can be set to single- or multi-value by employing the radio buttons, the standard setting Standard being multi-value. By saving thus created new metadata it is added to the list. Now it can be accessed in "publish", as described in chapter [3.1.1.](#page-6-2) In [Figure 3-31](#page-18-3) you can see sample metadata.

<span id="page-18-3"></span><span id="page-18-2"></span>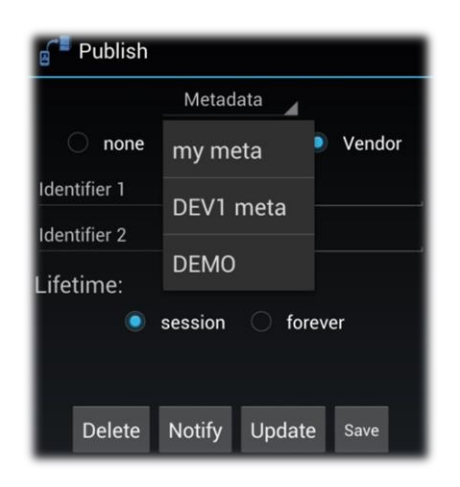

**Figure 3-31 Publish view with Vendor-specific Metadata**

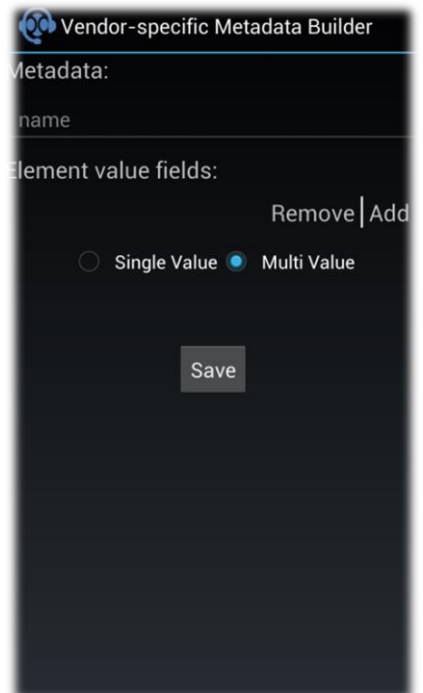

<span id="page-19-0"></span>**Figure 3-32 Builder for Vendor-specific Metadata**

Metadata can be edit by applying a short touch on the list entry. Simply add or remove attributes using the options menu [\(Figure 3-33\)](#page-19-1). To delete a single attribute you have to use the context menu shown i[n Figure 3-34.](#page-19-2)

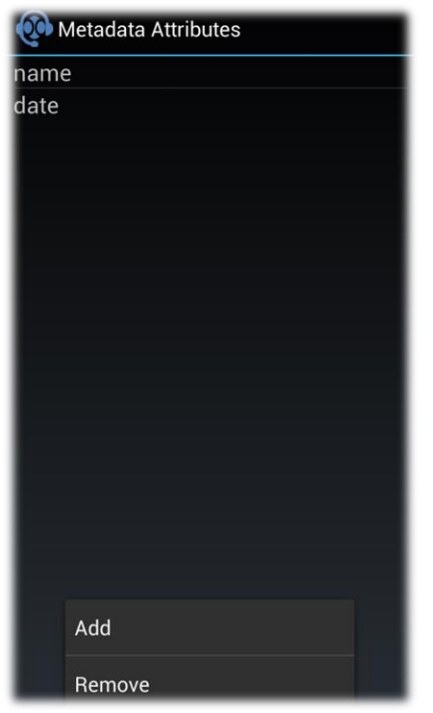

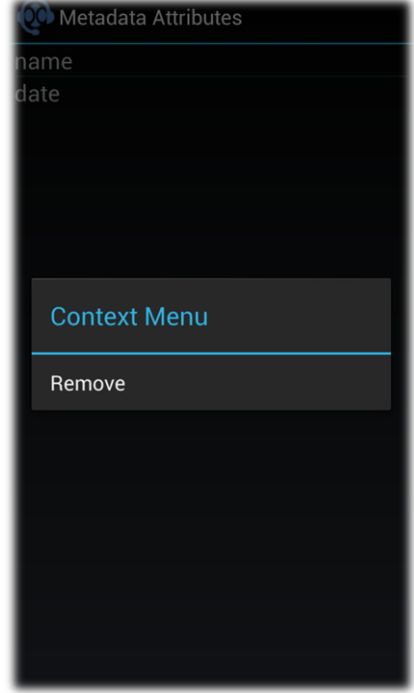

<span id="page-19-2"></span>

<span id="page-19-1"></span>**Figure 3-33 Vendor Metadata Attributes list with menu Figure 3-34 Context Menu: Vendor Metadata Attributes list**

# <span id="page-20-0"></span>**3.4 Tools**

The "tools" section currently only includes the logger, however it is possible to place later implemented functions here.

#### <span id="page-20-1"></span>3.4.1 Logger

All actions executed in ironcontrol are logged, thus allowing bugs to be located faster. These logs are added to a list, created in the logger. The listed attributes include timestamp, class and a short description, see [Figure 3-35.](#page-20-2) By using the options menu you can select different log levels, or set a filter to get a better overview see [Figure 3-36.](#page-20-3) If the filter is active you only see the log entries of the selected classes.

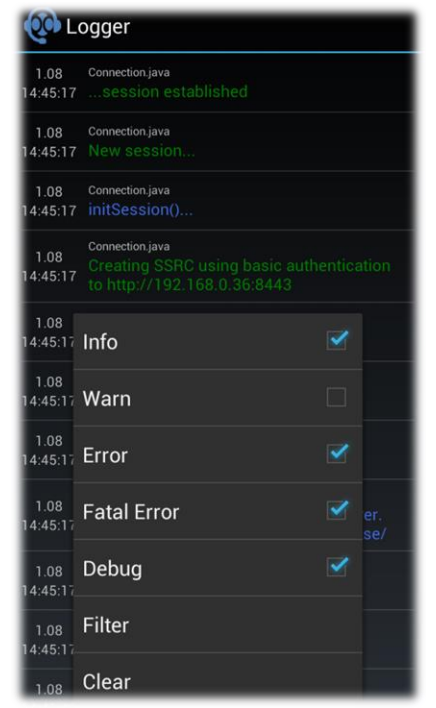

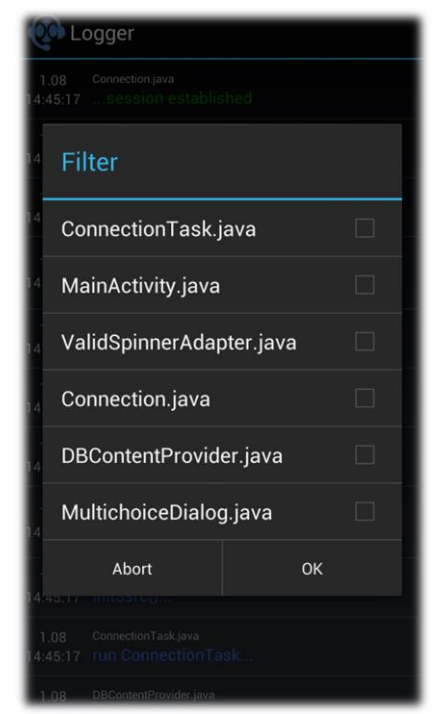

**Figure 3-35 Logger list with menu Figure 3-36 Multi Selection Dialog: Filter**

<span id="page-20-2"></span>In order to see a single log entry fully, a short touch has to be applied to the listed entry. Subsequently a popup pops up displaying the detailed information, as shown in [Figure 3-37.](#page-20-4)

<span id="page-20-3"></span>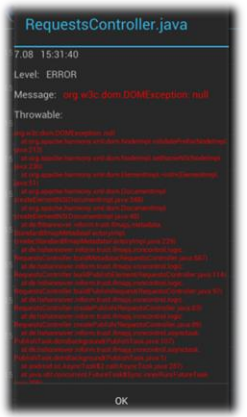

<span id="page-20-4"></span>**Figure 3-37 Logger item Pop-Up**

#### <span id="page-21-0"></span>**4 Issues**

The following problems are well known at the application and they have to fix in the next version of ironcontrol:

- 1. Ironcontrol only supports a limited number of attributes at the following meta data:
	- a. *location*: only one *location-information* type with type and value
	- b. *wlan-information*: only one *ssid-unicast-security* and *ssid-management-security* and no *other-type-definition* for this and for *ssid-group-security*
- 2. Meta data are deleted by name without considering their attributes.
- 3. The detail view is not implemented at publish list.
- 4. Stored Subscriptions at Subscription List cannot be deleted as long a stored subscription contains responses. First please try to delete all responses and then remove the subscription.
- 5. The status bar shows information about active subscription even if no subscription is active, when this function is activated.
- 6. Advanced subscriptions cannot be edited. When you try to edit an Advanced Subscription, then the view of simple subscription will be displayed instead.
- 7. Advanced Search cannot be edited. When you try to edit an Advanced Search, then the view of Simple Search will be displayed instead.
- 8. Attributes of vendor-specific-meta data are not deleted, when using the function edit. Singlevalue attributes are displayed as multi-value-attributes.
- 9. The fields of attributes are still displayed in the publish view, when the meta data has some attributes and the selection is switched to none.

#### <span id="page-22-0"></span>**List of Figures**  $\overline{\mathbf{5}}$

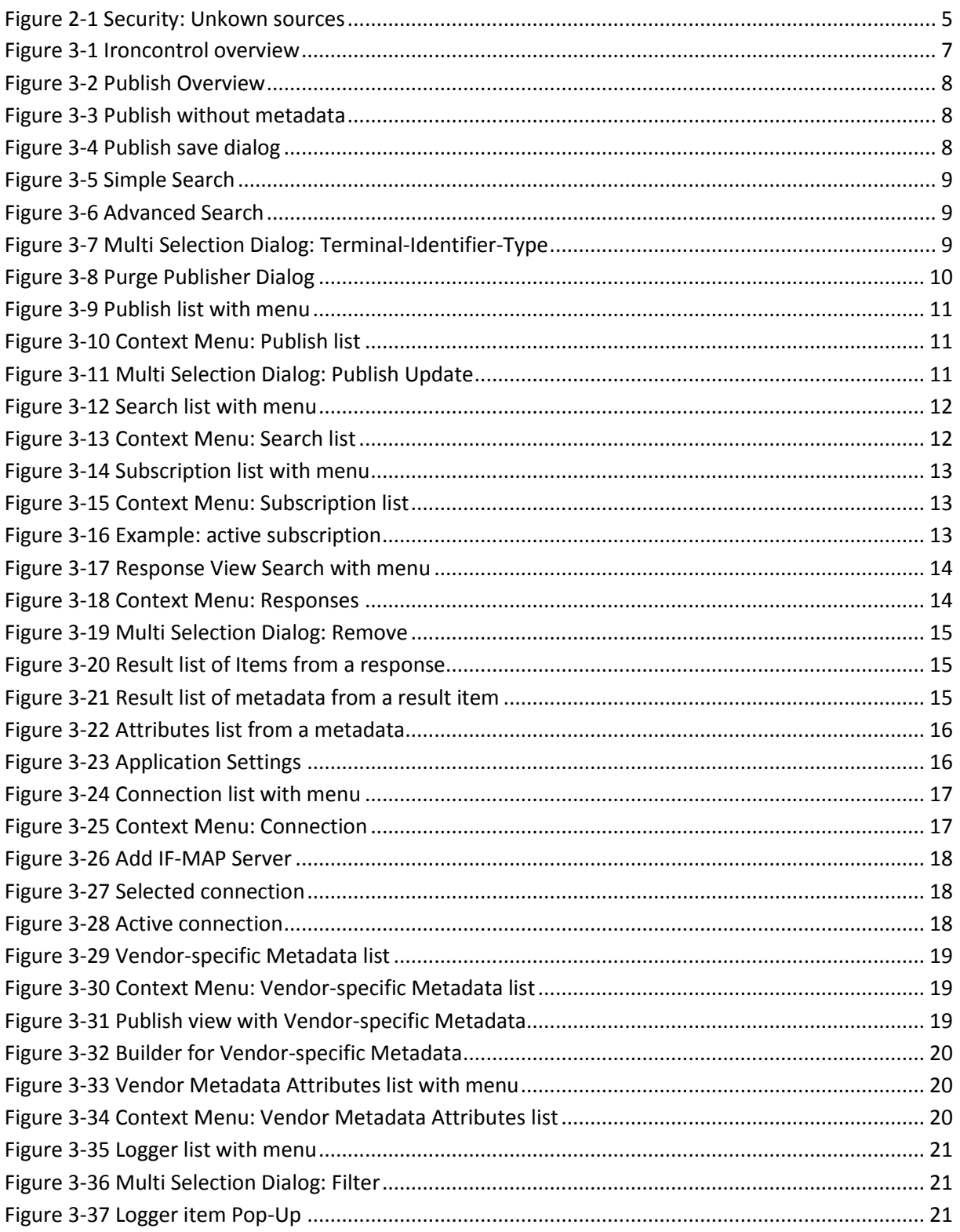

# <span id="page-23-0"></span>**6 References**

- [1] Trusted Computing Group, 2013. [Online]. [Accessed Juni 2013].
- [2] Trusted Computing Group, "TNC IF-MAP Metadata for Network Security," 2012.
- [3] Trusted Computing Group, "TNC IF-MAP Binding for SOAP," 2012.